In this job aid, users will learn how add a registrant as a walk-in. This guide applies to the Front Desk and administrative roles.

## **VASE+ Homepage**

Today's clinic summary (figure 1) on the VASE+ homepage shows the following statistics:

- Self appointments made
- Call center appointments made
- Total appointments made
- Total opted out
- Yet to make appointments

This dashboard allows for quick review of appointment scheduling status at a high-level.

| VASE+<br>Ŧ                           | VDH COVID-19 Vaccine Appointment Scheduling Engine |                                            | <b>C</b> Charts                        |
|--------------------------------------|----------------------------------------------------|--------------------------------------------|----------------------------------------|
| VASE Stats starting from 03/10/2021  |                                                    |                                            |                                        |
| 354<br><b>Self Appointments Made</b> | 440<br><b>Call Center Appointments</b><br>Made     | 401<br><b>Walk-in Appointments</b><br>Made | 1195<br><b>Total Appointments Made</b> |

*Figure 1 – Today's Clinic Summary*

The clinic summary (figure 2) on the home screen displays real-time data to monitor their real-time stats for today's community events. The dashboard features a color-coded status report which displays the following:

- Clinic capacity
- Appointments scheduled (including walk-ins)
- Walk-ins
- Vaccinated
- Checked-ins not yet vaccination
- No-shows. This section displays individuals whose appointment times have passed, and they are yet to check in
- Yet to check-in. This section shows the number of unexpired/active appointments of registrants yet to be checked-in.
- Doses accounted for. This section displays the sum of the vaccinated, yet to check in, and checked-in but not yet vaccinated counts

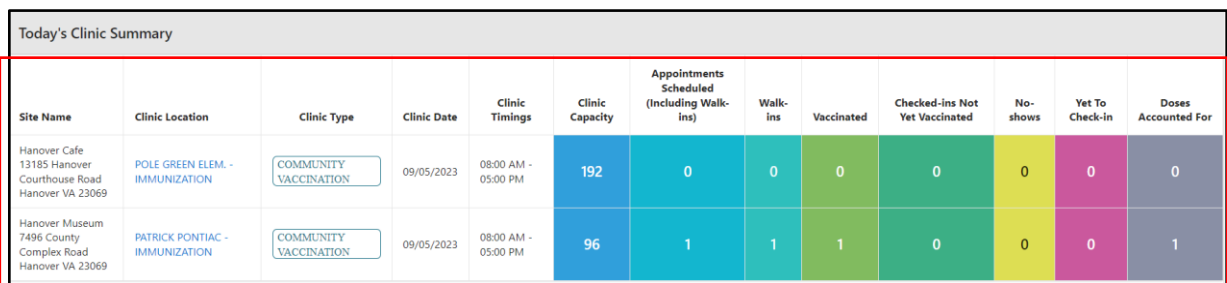

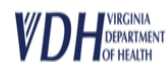

To access a community event, click on the community event name (figure 3) found in the clinics listing on the home page.

| Site: Hanover Museum, 7496 County Complex Road, Hanover VA 23069 VASE+ |             |             |                       |          |                        |                |                       |                   |                                |  |                       |        |              |
|------------------------------------------------------------------------|-------------|-------------|-----------------------|----------|------------------------|----------------|-----------------------|-------------------|--------------------------------|--|-----------------------|--------|--------------|
| Clinic                                                                 | Clinic Type | Clinic Date | <b>Clinic Timinos</b> | Open POD | <b>Clinic Capacity</b> | Self Scheduled | Call Center Scheduled | Walk-in Scheduled | Total Appts Scheduled % Filled |  | <b>Unfilled Slots</b> |        | Vaccine Name |
| PATRICK PONTIAC - IMMUNIZATION                                         |             | 09/05/2023  | 08:00 AM - 05:00 PM   | Ves:     |                        |                |                       |                   |                                |  |                       | 91 HPV |              |

*Figure 3 – Clinics listing*

Upon clicking the clinic name, the user will be guided to the clinic's waitlist page, which shows a list of patients awaiting scheduling. Users can search registrants by the following criteria:

- Appointment confirmation no.
- First Name
- Last Name
- Email Address
- Phone Number

Once on this screen, the user will be able to see a list of all active appointments, along with an option to "Add Walk In Registrant" (figure 4).

|                           |                   |                                                  | Hanover Cafe - Circle Date: 09/05/3033 - Clinic Type: Commanity Vaccination - Clinic: POLE GREEN ELEM - IMMUNIZATION |               |                                                                                                    |                   |                  |               |        |                     |                     |
|---------------------------|-------------------|--------------------------------------------------|----------------------------------------------------------------------------------------------------|---------------|----------------------------------------------------------------------------------------------------|-------------------|------------------|---------------|--------|---------------------|---------------------|
| <b>Search Registrants</b> |                   |                                                  |                                                                                                    |               |                                                                                                    |                   |                  |               |        |                     |                     |
| Confirmation #            |                   | First Name                                       |                                                                                                    | Last Name     | <b>Ernal Address</b>                                                                                                    |                   | Phone Number     |               |        |                     |                     |
|                           |                   |                                                  |                                                                                                    |               | Note: System supports wild card search for Finst Name and Last Name fields. For example, if you want to search for last name "Rodriguez", you can type "Rod" and dick search. System will show the results with last name star |                   |                  |               |        |                     |                     |
| ◆ tak Read D 1mm B        |                   | Add Walk in Registrant $\widehat{\mathcal{P}}_n$ |                                                                                                    |               |                                                                                                    |                   |                  |               |        |                     |                     |
|                           |                   |                                                  |                                                                                                    |               |                                                                                                    |                   |                  |               |        |                     |                     |
|                           |                   |                                                  |                                                                                                    |               |                                                                                                    |                   |                  |               |        |                     |                     |
|                           |                   |                                                  |                                                                                                    | Wait List     | Checked In Checked Out Search Results                                                                                                    |                   |                  |               |        |                     |                     |
| <b>Registrants Lists</b>  |                   |                                                  |                                                                                                    |               |                                                                                                    |                   |                  |               |        |                     | æ                   |
|                           |                   |                                                  |                                                                                                    |               |                                                                                                    |                   |                  |               |        |                     | $(0.00111 - 4.074)$ |
| Action                    | Review            | <b>Clert Matched</b>                             | <b>Insurance Verified</b>                                                                                            | Confirmation# | Appointments Sist                                                                                                    | <b>First Name</b> | <b>Last Name</b> | Date of Birth | Phonet | <b>Viccine Type</b> | More Info           |
| Check in P.               | <b>Review IT</b>  | $\checkmark$                                     | $\checkmark$                                                                                                    | 52652         | 08/05/0823 04:00 PM                                                                                                    | <b>JOHN</b>       | DOE:             | 01/01/2010    |        | TDMP<br><b>HP/</b>  | m                   |
| <b>Scoredard CO</b>       | <b>Service EX</b> | $\checkmark$                                     | $\circ$                                                                                                    | 53643         | 08/05/0823 10:15 AM                                                                                                    | <b>INSURANCE</b>  | $\pi\pi$         | 01/01/2010    |        | TDAP                | œ                   |
| <b>Incorporation</b>      | <b>Classics</b>   | ø                                                | $\circ$                                                                                                    | 53955         | 08/05/2023 04:45 PM                                                                                                    | <b>JANE</b>       | pos              | 01/01/2990    |        | <b>HP/</b>          | œ                   |

*Figure 4 – Community Event Waitlist*

## **Adding a Walk-in**

Clicking on the "Add Walk In Registrant" (figure 4) button will navigate the user to the registrant information (figure 5) screen. This is where key demographic information is to be collected and entered. *Note: Items marked with a red triangle on the top left indicates required fields.* 

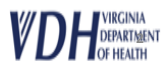

## **VASE+ Job Aid – Add a Walk-In Version 1.0**

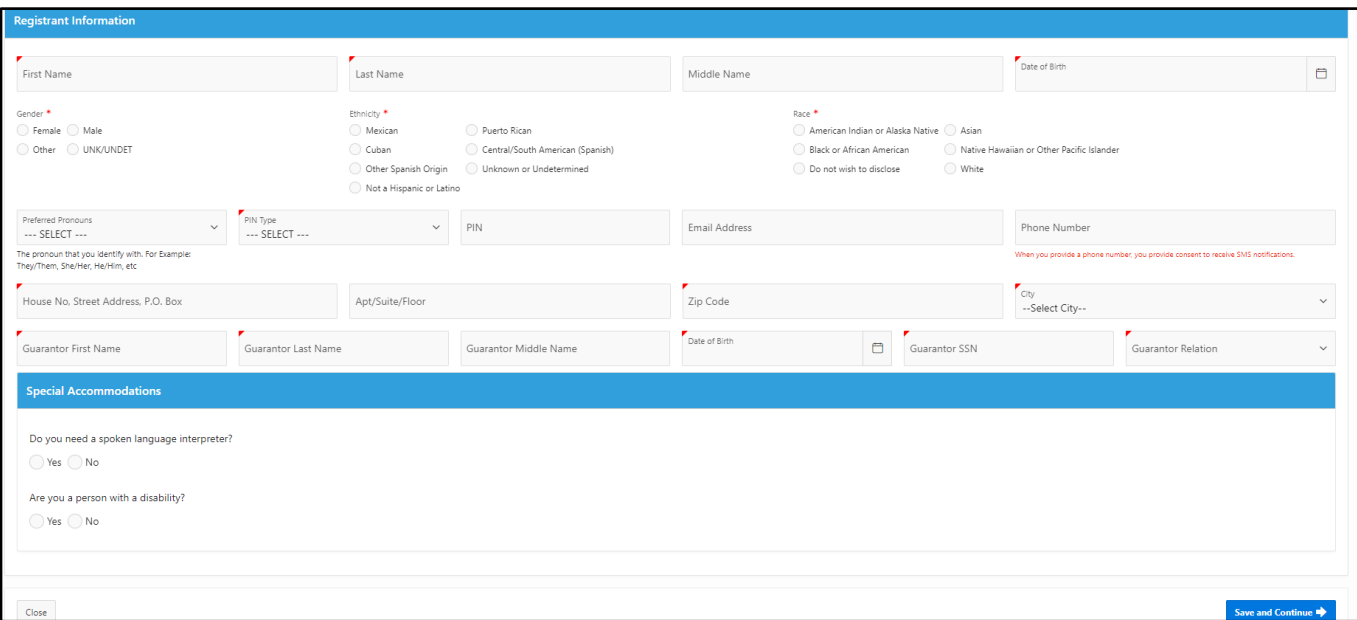

*Figure 5 – Registrant Demographic information*

Once the registrant information is collected, the user shall proceed forward by click on "Save and Continue", the next screen will take the user to select the vaccine(s) they would like to receive at the community event (figure 6)

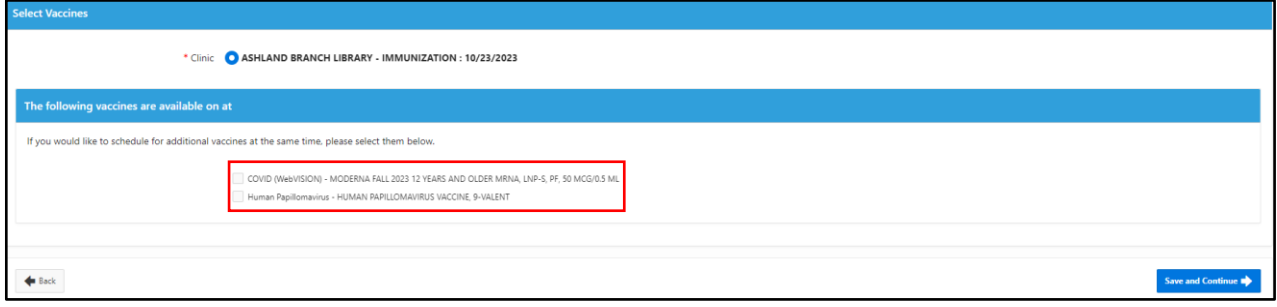

*Figure 6 – Selecting vaccine(s) offered at the Community Event*

After vaccine(s) are confirmed, the user moves to the next screen by clicking on "Save and Continue". They will be guided to the Insurance selection screen (figure 7). Here the user shall verify and input corresponding information. *Note: Multiple insurance information can be selected*

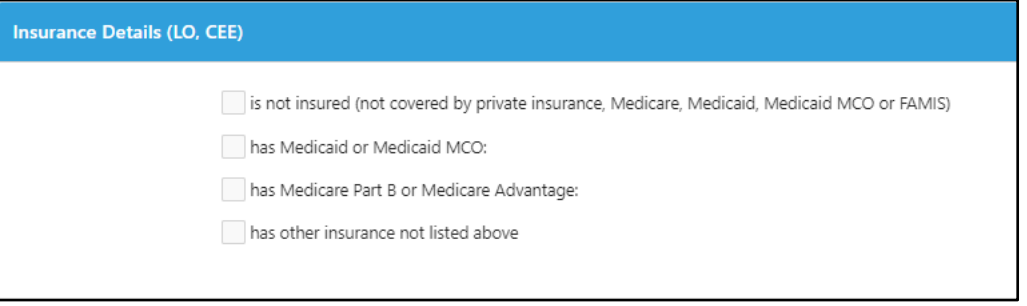

*Figure 7 – Selecting Insurance type*

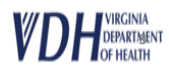

Depending on the registrant's information, the multiple insurance information may need to be filled. Figure 8 displays corresponding information that will need to be filled. The user should verify insurance priority (between 1, 2, and 3) if multiple insurance options are selected.

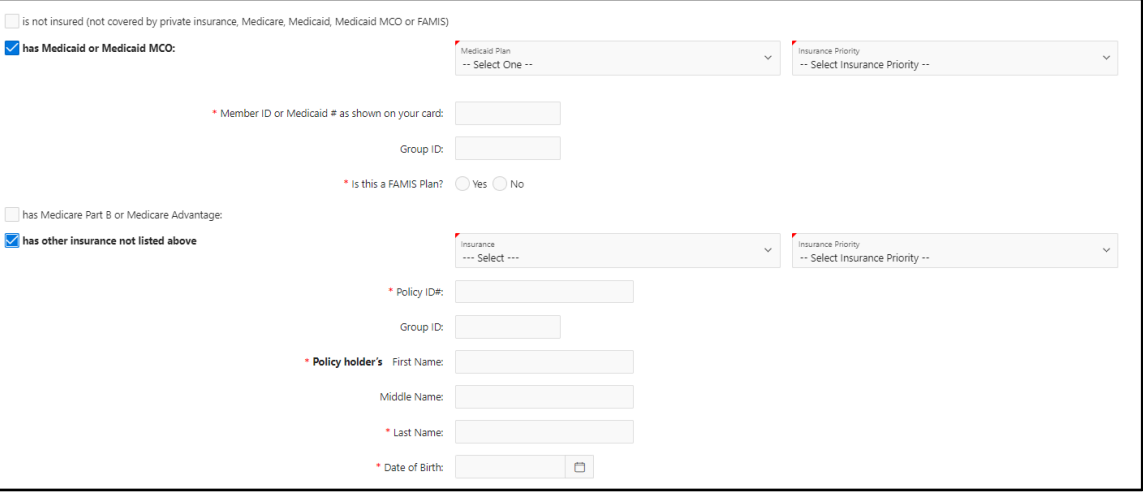

*Figure 8 – Collecting insurance information*

Once all insurance information has been collected, the user will then have the option to upload images of the insurance card or provide the insurance company address and phone numbers (figure 9)

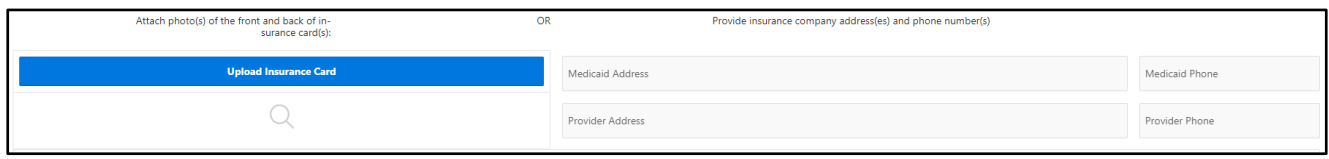

*Figure 9 – Collecting insurance information (cont.)*

After insurance images or addresses are capture, the user will then need to confirm that they have verified all insurance details (figure 10)

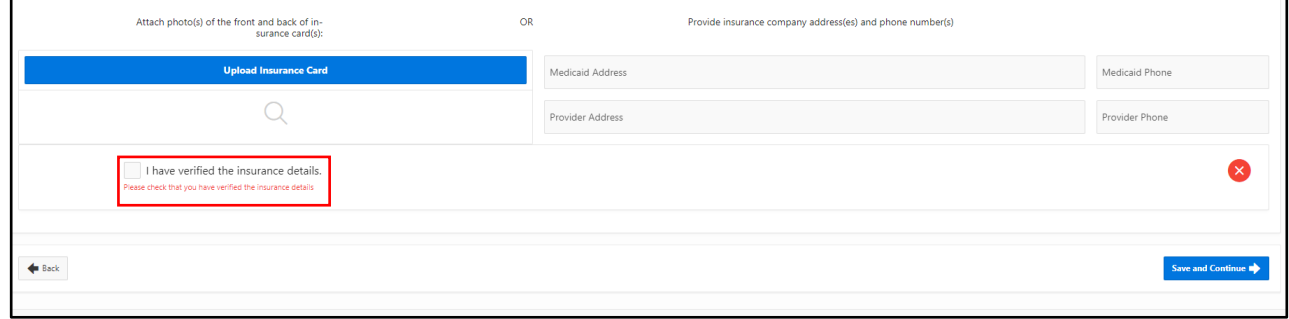

*Figure10 – Confirmation of verified insurance details*

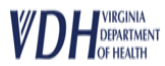

Once insurance information has been provided and matched, the user will click on "Save and Continue to move onto the "Health Questionnaire" (figure 11) screen. Here, all corresponding questions with the associated vaccines will be displayed for the user to fill out for the registrant. Once done, user shall click on "Save and Continue" to move onto the next screen.

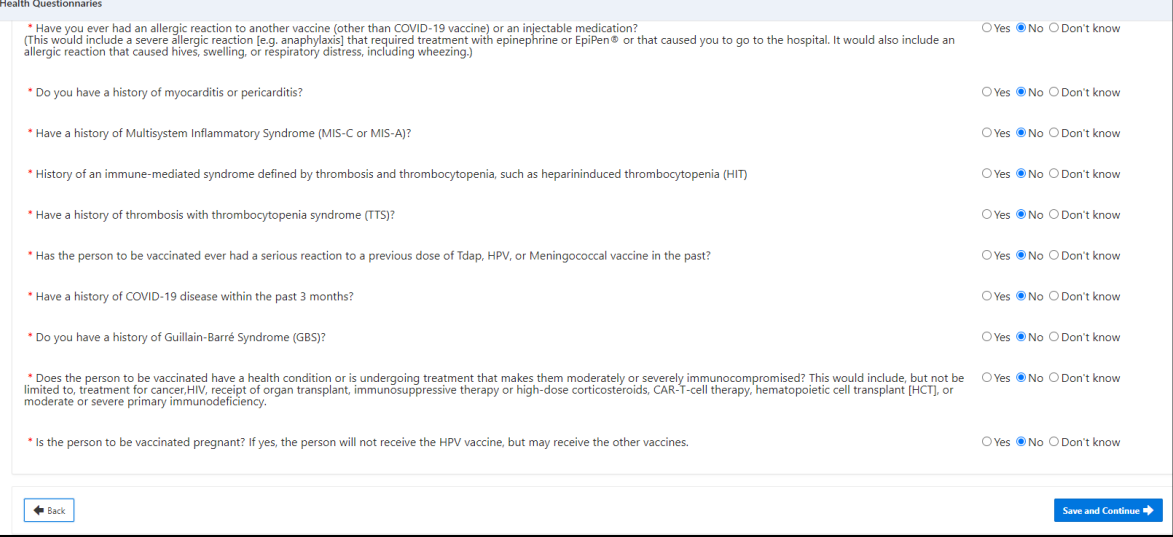

*Figure 11 – Health Questionnaire*

In the next section, the user will need to go over the consent form with the registrant. If multiple vaccines are selected, then consent verbiage will be updated accordingly, along with the display of all associated documents (figure 12). Once the consent form is reviewed, the consent giver must select what the relationship is to the registrant. The "Relationship to Registrant" (figure 12.1) is dynamic and will update by age, i.e., under 18-year-old will not see "Self" as an option. The consent form acknowledgement also includes two options, a "Sign My Name (Figure 12.1) and a "Type My Name "Figure 12.2).

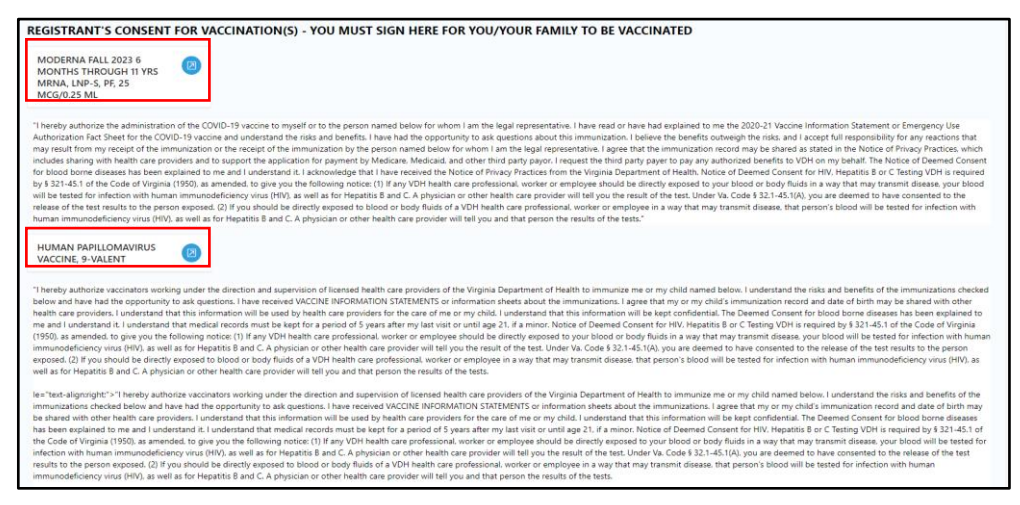

*Figure 12 – Dynamic Consent Forms*

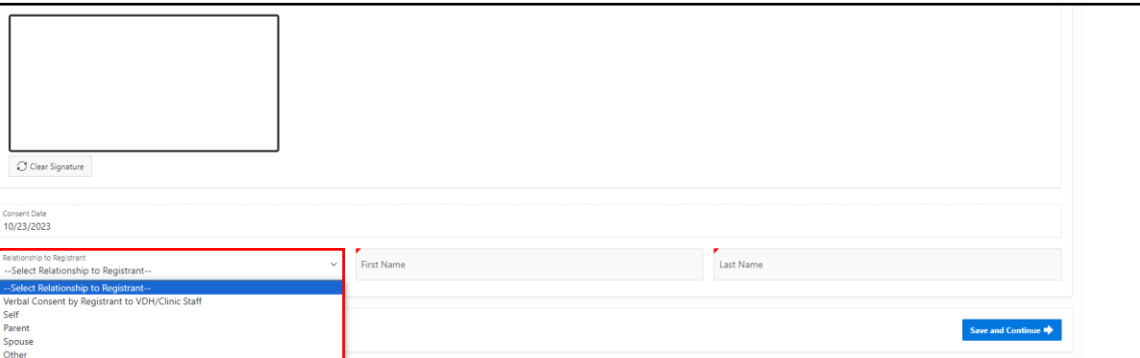

*Figure 12.1 –Consent Forms Acknowledgement (1 of 2)*

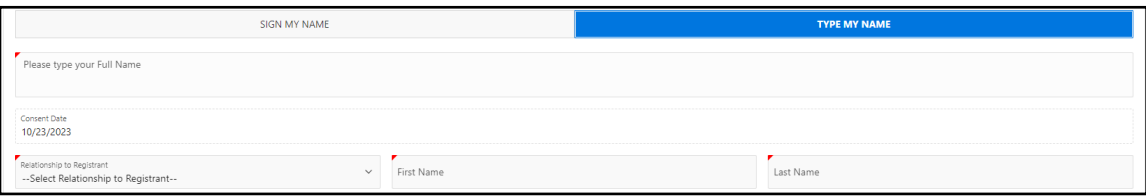

*Figure 12.2 –Consent Forms Acknowledgement (2 of 2)*

Once the consent form has been acknowledged, the user will then press on "Save and Continue". Once done, the user will be prompted to review all information with the registrant prior to adding them to a wait list. At this time, the staff can perform client matching functionality. In order to client match, the user will navigate to the top of the screen and click on "Client Lookup" (figure 13)

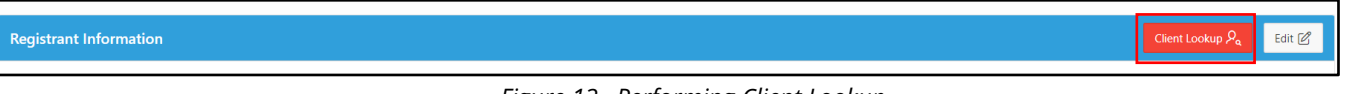

*Figure 13 –Performing Client Lookup*

The WebVISION Client Lookup field (figure 14) allows for client record lookup and matching with existing WebVISION records. Client record lookup allows for search based on the following criteria:

First Name\* Middle Name Last Name\* Date of Birth Gender

\*At least three characters are required in these fields. Wildcard search can be denoted using the percent symbol (%) to include leading or trailing characters in the search.

Pin is also included in the WebVISION Client Lookup search. This search field is display only. By default, the page displays a WebVISION record if there is an exact pin match.

| Web Vision Client Lookup |                                                          |                    |                             |        |                  |              |             | $\times$ |
|--------------------------|----------------------------------------------------------|--------------------|-----------------------------|--------|------------------|--------------|-------------|----------|
|                          | Client Look Up for First Name = DISCO; Last Name = DANCE |                    |                             |        |                  |              |             |          |
| First Name<br>DIS%       | Middle Name                                              | Last Name<br>DANCE | Date of Birth<br>03/21/1981 | $\Box$ | Gender<br>Female | $\checkmark$ | PIN<br>NONE |          |
| $\mathbb{B}$ Reset       | Search $Q$                                               |                    |                             |        |                  |              |             |          |
|                          |                                                          |                    |                             |        |                  |              |             |          |

*Figure 14 – The client matching search dialog with wildcard search in the First Name field*

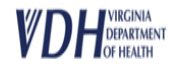

WebVISION records that match the search criteria will display under the search. The compare button can be selected to view addition details regarding the client record.

The top portion of the compare screen (figure 15) will display a Client Details Report and a Guarantor Details report. These reports each display VASE+ and WebVISION columns that compare the information in each system. Data elements that are an exact match are highlighted in green. Data elements that are not an exact match are highlighted in red.

| <b>Client Details Report</b> |                               |                               | <b>Guarantor Details Report</b> |            |                                |
|------------------------------|-------------------------------|-------------------------------|---------------------------------|------------|--------------------------------|
| <b>Attribute</b>             | VASE+                         | WebVISION                     | <b>Attribute</b>                | VASE+      | WebVISION                      |
| First Name                   | <b>SALLY</b>                  | <b>SILLY</b>                  | First Name                      | JANE       | <b>SILLY</b>                   |
| Middle Name                  |                               |                               | Middle Name                     |            |                                |
| Last Name                    | COTTON                        | COTTON                        | Last Name                       | COTTON     | COTTON                         |
| Date of Birth                | 01/20/2011                    | 01/20/2011                    | Date of Birth                   | 01/01/1980 |                                |
| Gender                       | FEMALE                        | FEMALE                        | Gender                          |            | FEMALE                         |
| PIN                          | None-                         | SSN-444443832                 | PIN                             | 534797322  | SSN:444443832                  |
| Email                        | mail22@mail.com               |                               | Phone                           | LG         |                                |
| Phone                        |                               |                               | Address                         |            | 3222 OAK ST RICHMOND, VA-23235 |
| Address                      | 3222 OAK ST RICHMOND VA 23219 | 3222 OAK ST RICHMOND VA-23235 | Race                            |            |                                |
| Race                         | Do not wish to disclose       |                               | Ethinicity                      |            |                                |
| Ethinicity                   |                               |                               | Relationship                    |            |                                |

*Figure 15 – The Client Details and Guarantor Details reports*

The bottom portion of the screen (figure 16) contains the Insurance Details report. This report displays the insurance details on file in VASE+ and in WebVISION.

| Insurance                                    | Other                 |           | Provider | Provider | Holder        | Policy Policy<br>Holder Holder | Policy | Policy               |          | WebVISION         |              |                   |                  |                 |                |                   |             |          |
|----------------------------------------------|-----------------------|-----------|----------|----------|---------------|--------------------------------|--------|----------------------|----------|-------------------|--------------|-------------------|------------------|-----------------|----------------|-------------------|-------------|----------|
| Provider                                     | Insurance<br>Provider | Policy ID | Address  | Phone #  | First<br>Name | Middle Last<br>Name            | Name   | Holder<br><b>DOB</b> | Priority | Guarantor<br>Name | Relationship | Insurance<br>Name | Policy<br>Number | Group<br>Number | Plan<br>Number | Effective<br>Date | End<br>Date | Priority |
| Carefirst<br>Blue<br>Cross<br>Blue<br>Shield |                       | 423654657 |          |          | JANE          |                                |        | COTTON 01/01/1980    |          |                   |              |                   |                  |                 |                |                   |             |          |

*Figure 16 – The Insurance Details report*

Once all details have been reviewed, clinic staff can choose to match the current VASE+ registrant information with the WebVISION record by selecting the check box indicator.

Clinic staff will also indicate if the policy holder information should be updated in WebVISION based on the VASE+ registration information by selecting the appropriate radio button. After selections have been made, the record can be matched.

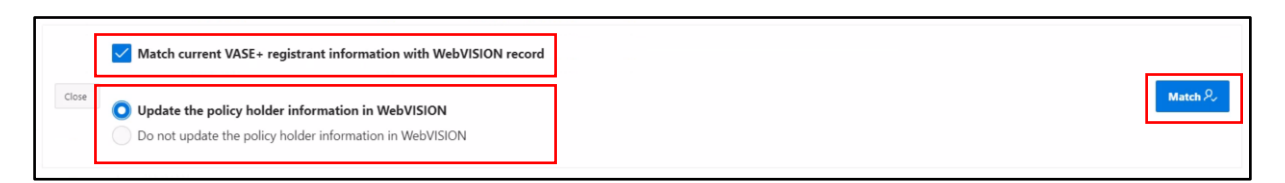

*Figure 17 – Record matching selections*

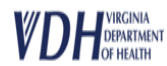

If VASE+ information (first name, last name, DOB, gender) & pin and pin type is an exact match with a WebVISION record, user will be required to select the match.

If VASE+ information (first name, last name, DOB, gender) is a match with a WebVISION record but pin and pin type do not have a value, or the values do not correspond, user may select a match OR add the client as a new record. Before a client can be added as a new record, all matching records must be reviewed in VASE+.

If all search results have been compared but none are a match, the client can be added as a new WebVISION record by selecting the check box at the bottom of the page.

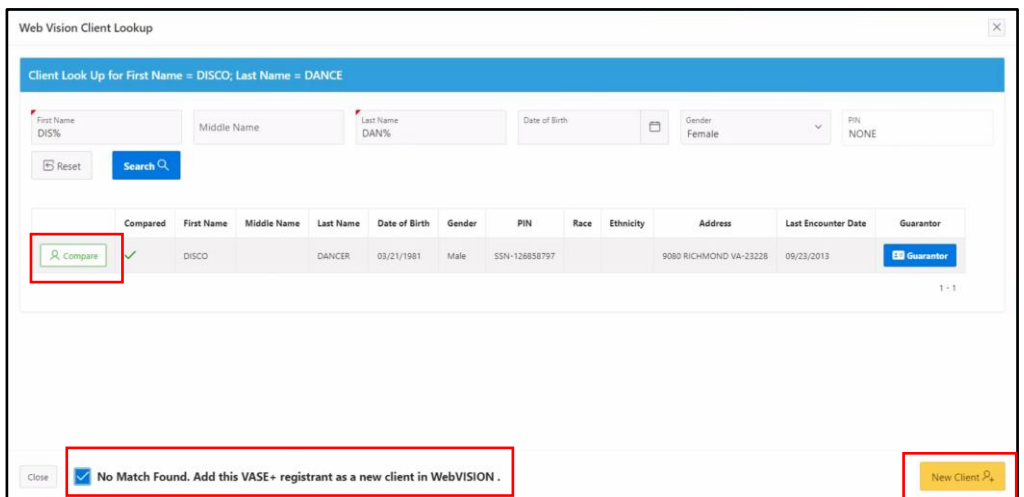

*Figure 18 – The "compare" action button and the new client check box*

After all pre-check-in tasks have been completed, a check-in action button will become available.

The user will then have the option to either "Add to Wait List" or "Check In" an individual (figure 19)

| $\bullet$ Back | Add to Wait List $\varphi_+$ Check In $\varphi_+$ |  |
|----------------|---------------------------------------------------|--|

*Figure 19 – The "compare" action button and the new client check box*

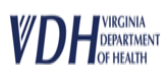